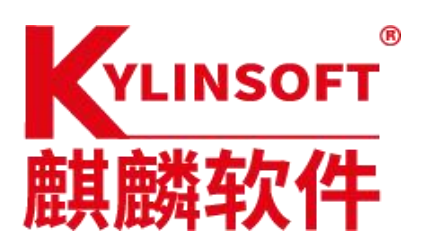

## 银河麒麟 V10 桌面操作系统通过 live cd 拷贝数据

# 麒麟软件有限公司

#### 2021.10.26

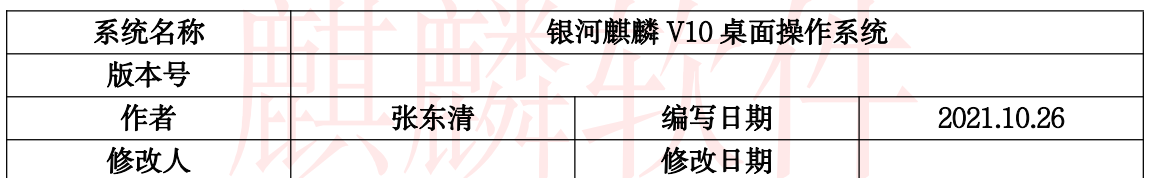

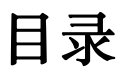

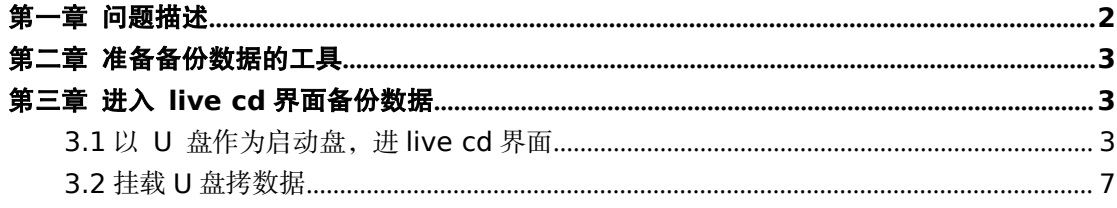

# <span id="page-1-0"></span>第一章 问题描述

通过 live cd 界面拷贝数据, 这个方式是因某些操作不当或者其 他原因导致,无法修复系统,无法正常进入桌面时,经常使用的 一种备份电脑中重要数据和文件的一种方式。避免重新安装系统 时,数据无法保存的情况。注:此方式无法找回已经永久删除过 的文件和数据。

如果操作前后出现问题或者报错,请查看命令是否正确,步骤是否 操作完整,如果确实处理不了,请联系微信公众号:麒麟软件技术 服务处理

# <span id="page-2-0"></span>第二章 准备备份数据的工具

2.1 需要准备 2 个 U盘,一个是制作好的银河麒麟V10桌面操作系统的系统盘 (或者是启动光盘也可以),一个是拷贝数据的 U 盘。

2.2 如果是在麒麟的系统上做启动盘,U 盘可以用 U 盘启动器(这个软件可以通 过麒麟软件商店中下载,软件名称:U 盘启动器)。 另外制作光盘启动盘可以在 Windows 系统上,可以下载这两款做启动盘的软 件: rufus 或者软碟通。

# <span id="page-2-1"></span>第三章 进入 **live cd** 界面备份数据

#### <span id="page-2-2"></span>**3.1** 以 **U** 盘作为启动盘,进 **live cd** 界面

长城电脑为例:

1.将 U 盘插入 usb 接口,先看电脑上能否正常识别,若可以正常 识别,再进行下一步。重启电脑,然后按 Delete 键进入 bios 界面。 (注:若无法正常识别 U 盘,可以先换个 usb 接口或者换个 U

盘)

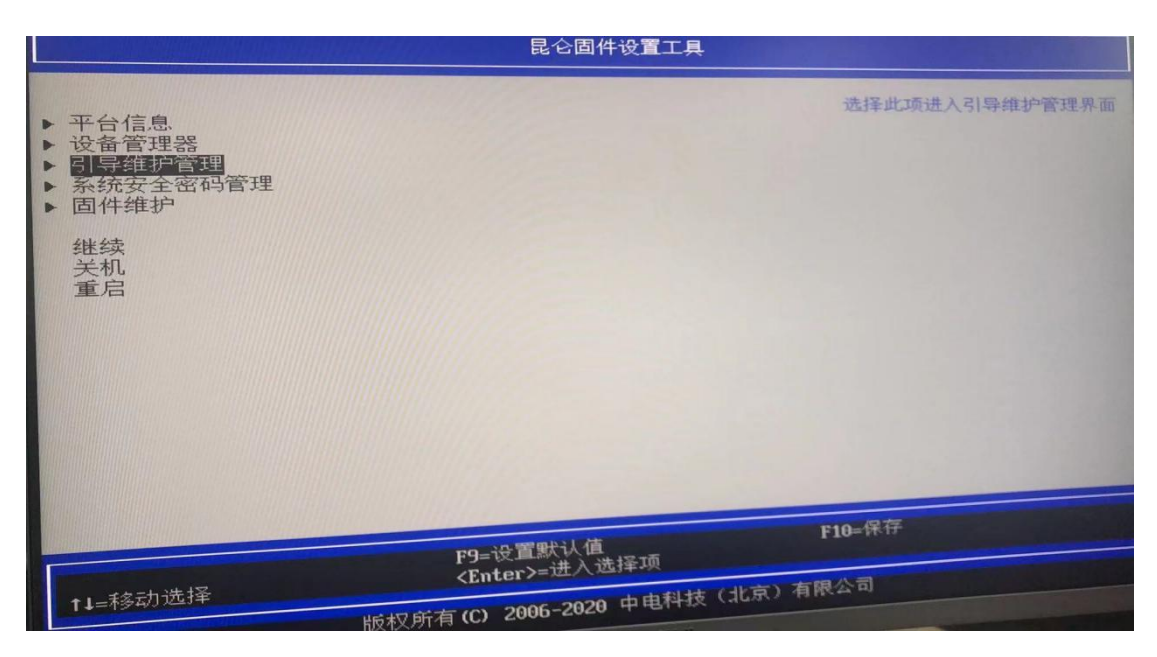

 $\Box$ 

2.使用键盘中的"↑↓"键,选择到引导维护管理选择,然后回车。

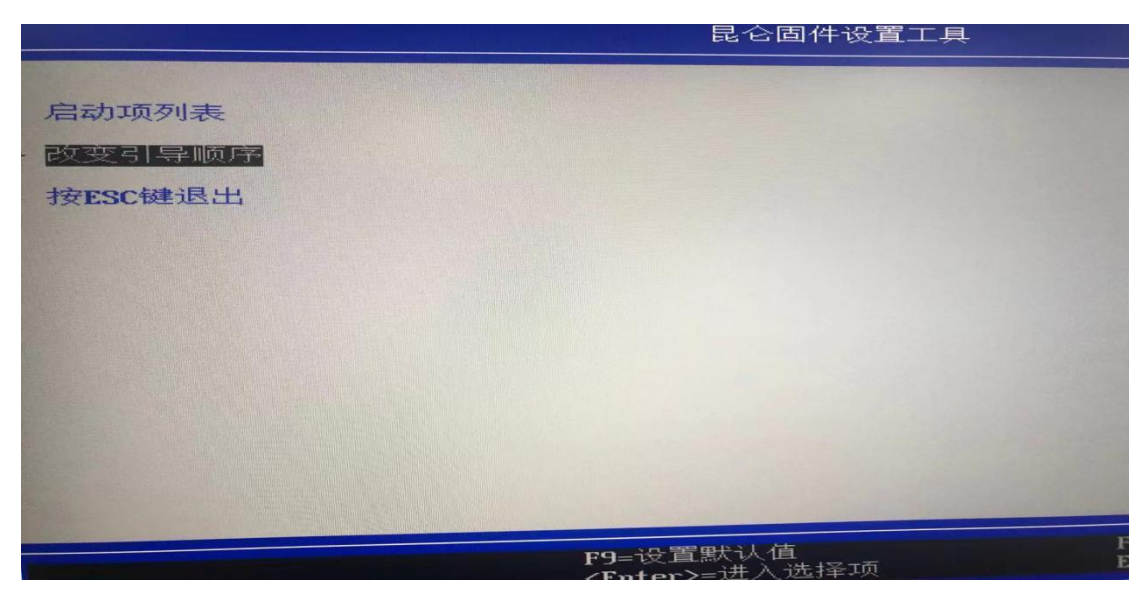

②

3. 修改启动项时,先使用回车,展开启动顺序,在使用键盘中 的"↑↓"修改系统启动项。这里使用的是用的 U 盘安装, 就将 U 盘调至为第一启动项。

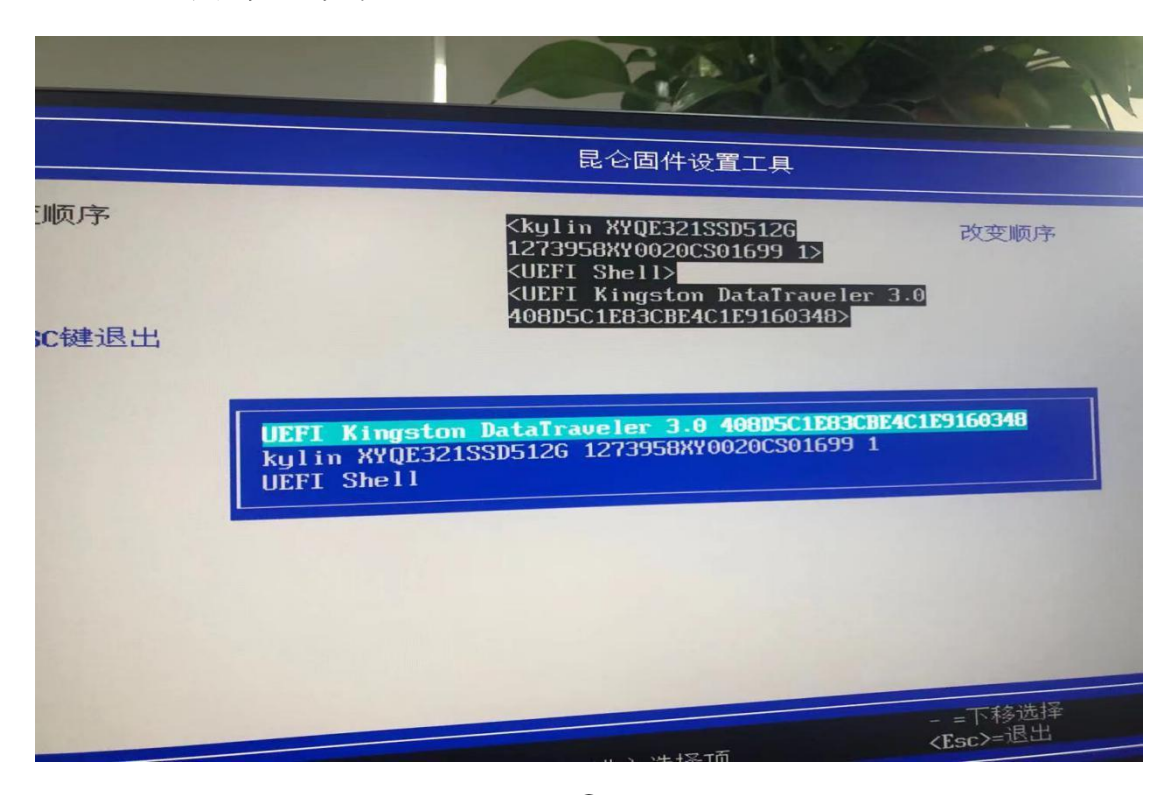

③

4.修改后先使用回车,会提示保存修改,按 y 确认保存,然后 Esc 退出到 bios 界面,按 F10 保存,然后重启。

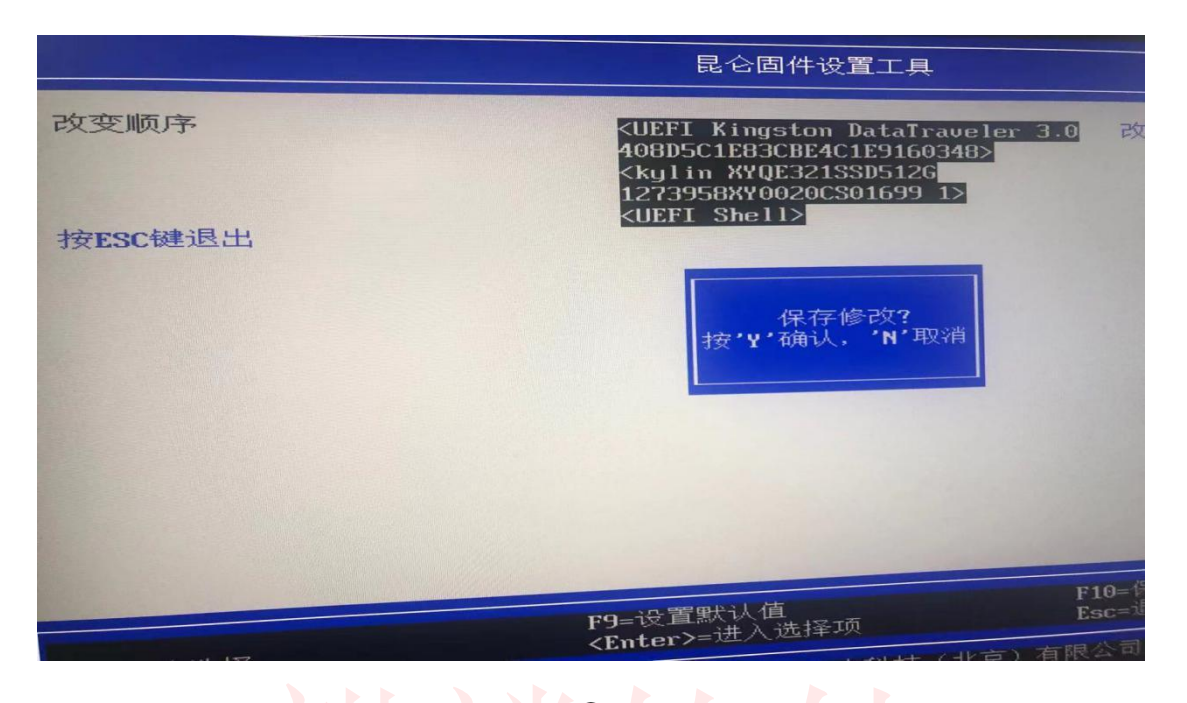

 $\bigoplus$ 

4.重启后进入安装系统界面.

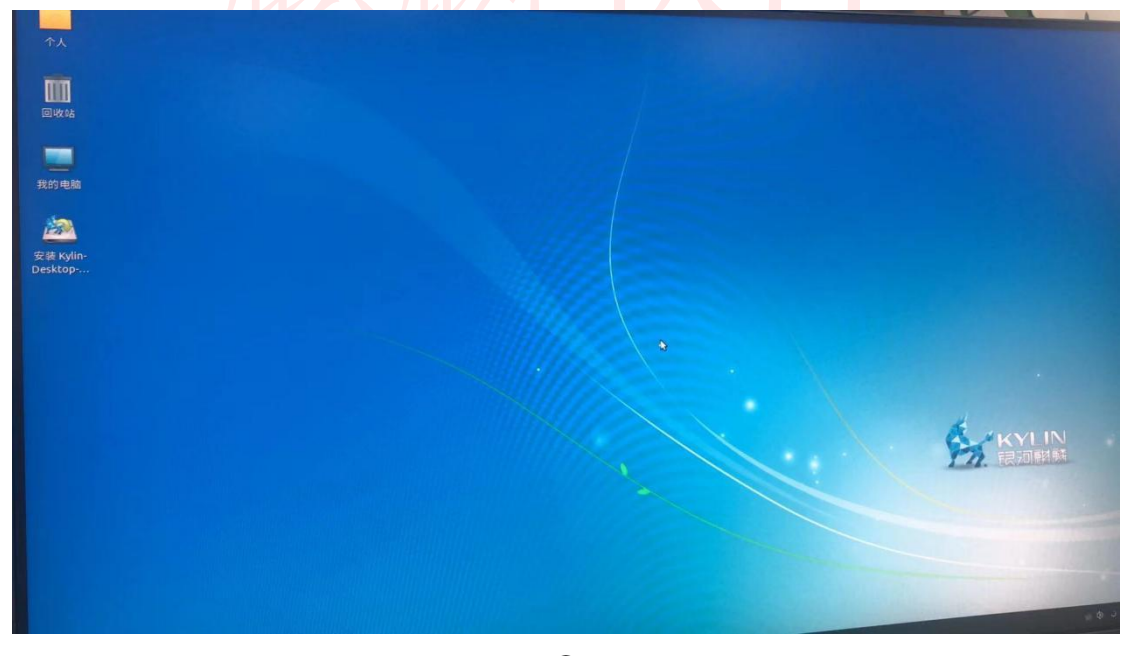

 $\circled{5}$ 

注:以上操作不同电脑进 bios 界面的快捷方式不同,建议以计算机品 牌说明为准。

#### 第 6 页 共 9 页

### <span id="page-6-0"></span>**3.2** 挂载 **U** 盘拷数据

1.切换到根目录:cd /

2.新建 test: sudo mkdir test

3.核实客户的文件在哪个盘: sudo fdisk -l

注:一般用户的文件都在/dev/sda5 中,此用户的文件在/dev/sda2

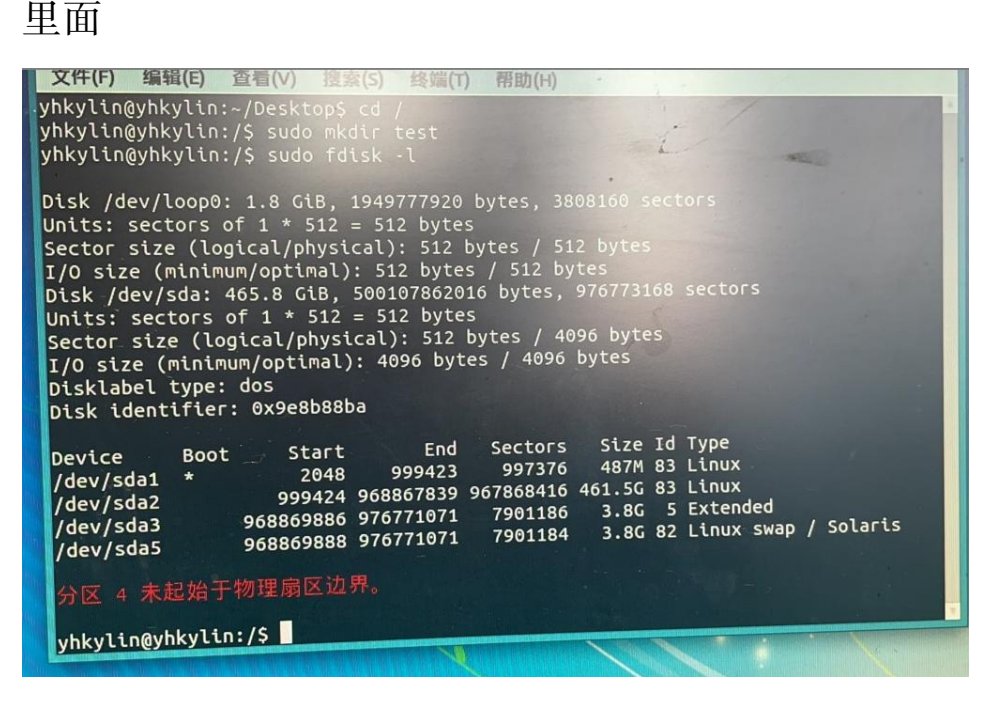

⑥

4.挂载有文件的磁盘:

sudo mount /dev/sda2 /test

5.切换 root 用户,切换到/test/media/casic

su - root

cd /test/media/casic

ls

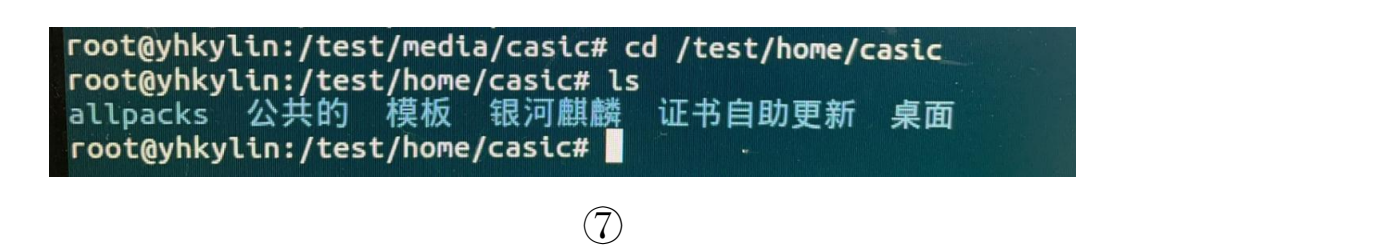

6.切换到桌面

cd /test/media/casic/桌面(这里也可以直接加文件系统盘的名称:/王\*\*)

ls

这时就可以看见桌面上的信息和个人文件系统盘

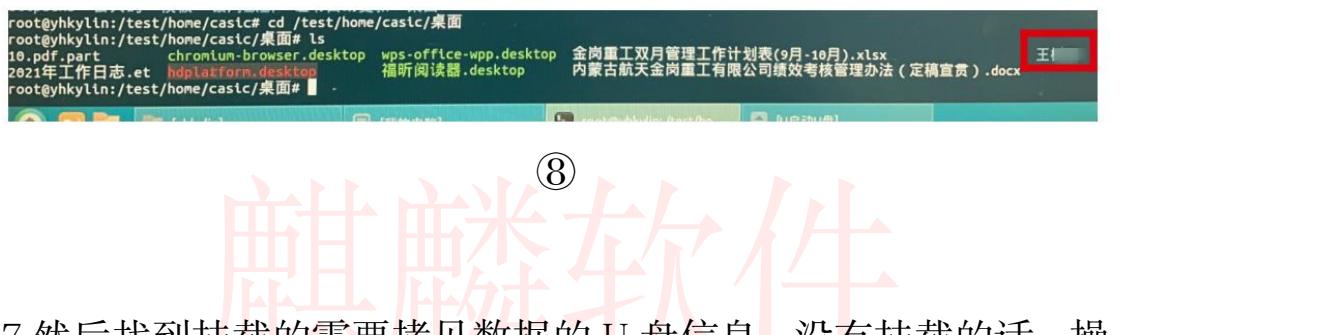

7.然后孜到拄载的需要拷贝数据的 U 盘信息,没有挂载的诂,操 作如下:

cd /

sudo mkdir /test1

sudo mount /dev/sdbX /test1

(图⑨,是用户已经挂载的截图,供参考,挂载路径是: /media/yhkylin/U 启动 U 盘)

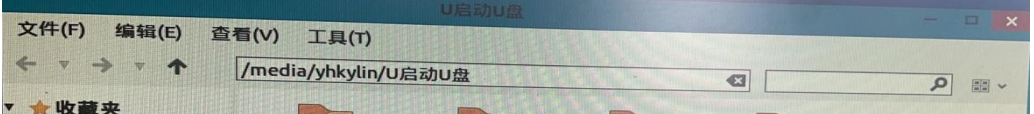

⑨

8.把文件系统盘中需要的数据,拷贝到准备好的 U 盘中,下面是 一条命令:

sudo cp -r /test/media/casic/桌面/王\*\*(文件系统盘的名称) /media/yhkylin/U 启动 U 盘 (注: 这个 U 盘挂载的路径不同, 也 需要随之改变)

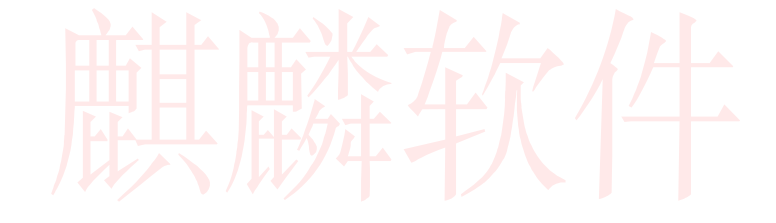